# **Technik im Fachbereich 08 Einbindung eines gemeinsam genutzten Server-Laufwerks**

**Frank Flore | IT 08 | März 2023**

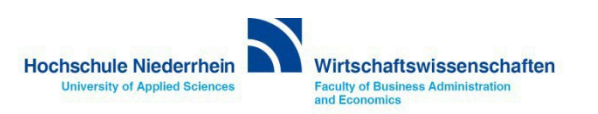

# Inhalt

**[Informationen zum](#page-2-0)** *Laufwerk K* **[Informationen zum](#page-3-0)** *Laufwerk L*  **[Einrichtung unter Windows 10](#page-5-0)  Einrichtung [unter Mac OS](#page-11-0) X**

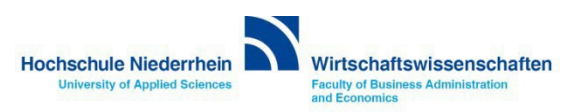

#### <span id="page-2-0"></span>**Einbinden von "Laufwerk K" am privaten Rechner**

**Das Laufwerk K bezeichnet umgangssprachlich den zentralen Speicherbereich für den Fachbereich Wirtschaftswissenschaften (Fileserver).**

**Die Verwaltung des Fileservers für den Fachbereich Wirtschaftswissenschaften erfolgt durch die IT-08 (Administration), dies umfasst beispielsweise das Anlegen neuer Ordner und die Vergabe / Änderung von Berechtigungen.**

**Die Authentifizierung der Benutzer erfolgt dabei über die Windows-Domäne des Fachbereichs. Dies bedeutet, dass der Zugriff auf Laufwerk K nur erfolgen kann, wenn ein entsprechendes Benutzerkonto für die Windows-Domäne des Fachbereichs Wirtschaftswissenschaften vorliegt (Windows-Anmeldung an FB08NTDV).**

**Auf allen Rechnern des Fachbereichs (PCs und Notebooks), die an der Windows-Domäne des Fachbereichs angemeldet sind, wird dieser zentrale Speicherbereich bei der Domänen-Benutzeranmeldung automatisch als Laufwerk "K:" eingebunden. Die Benutzer erhalten dabei Zugriff auf die für Sie freigegebenen Ordner des Laufwerks.**

**Server Adresse unter Windows: Server Adresse unter OS X:**

**\\hn08sv01.fb08.hs-niederrhein.de\fb08 smb://hn08sv01.fb08.hs-niederrhein.de/fb08**

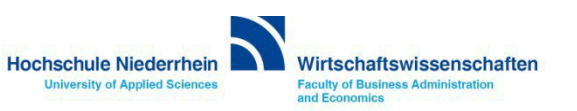

#### <span id="page-3-0"></span>**Einbinden von "Laufwerk L" am privaten Rechner**

**Das Laufwerk L bezeichnet umgangssprachlich den zentralen Speicherbereich für den Fachbereich Wirtschaftswissenschaften (Fileserver).**

**Die Verwaltung des Fileservers für den Fachbereich Wirtschaftswissenschaften erfolgt durch die IT-08 (Administration), dies umfasst beispielsweise das Anlegen neuer Ordner und die Vergabe / Änderung von Berechtigungen.**

**Die Authentifizierung der Benutzer erfolgt dabei über die Windows-Domäne des Fachbereichs. Dies bedeutet, dass der Zugriff auf Laufwerk L nur erfolgen kann, wenn ein entsprechendes Benutzerkonto für die Windows-Domäne des Fachbereichs Wirtschaftswissenschaften vorliegt (Windows-Anmeldung an FB08NTDV).**

**Auf Rechnern der Institute, z.B. GEMIT , die an der Windows-Domäne des Fachbereichs angemeldet sind, wird dieser zentrale Speicherbereich bei der Domänen-Benutzeranmeldung automatisch als Laufwerk "L:" eingebunden. Die Benutzer erhalten dabei Zugriff auf die für Sie freigegebenen Ordner desLaufwerks.**

**Server Adresse unter Windows: Server Adresse unter OS X:**

**\\hn08sv01.fb08.hs-niederrhein.de\FB08\_ADM smb://hn08sv01.hn08sv01.fb08.hs-niederrhein.de/FB08\_ADM**

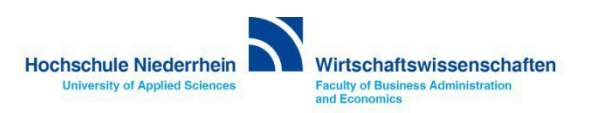

#### **Einbinden von "Laufwerk K" am privaten Rechner**

**Der Zugriff auf Laufwerk K , wie auch auf Laufwerk L funktioniert auch bei lokaler Anmeldung am Fachbereichs-Rechner oder vom privatem PC / Notebook aus.**

Voraussetzung für die Einbindung von Laufwerk K oder Laufwerk L am privaten PC / Notebook ist, genauso wie **für den Zugriff auf andere Internetangebote der Hochschule (Skript-Server, etc.), die Nutzung des OpenVPN der KIS - Kommunikations- und Informationssysteme Service.**

**Wenn Sie noch nicht im Besitz eines gültigen OpenVPN Zertifikates sind, beantragen Sie ihr persönliches Zertifikat bei der KIS. » [https://www.hs-niederrhein.de/it-support/openvpn-beantragen](https://www.hs-niederrhein.de/it-support/openvpn-beantragen/)**

**Sie werden per E-Mail benachrichtigt sobald das Zertifikat fertig gestellt wurde. Nach Vorlage ihres Personalausweises können Sie die ZIP-Datei bei der KIS abholen - nehmen Sie einen USB-Stick mit. Alternativ könnten Sie auch einen Download-Link erhalten um die Zertifikate herunterzuladen.**

**Eine ausführlich bebilderte Schritt-für-Schritt Anleitung zur Integration der OpenVPN Zertifikate unter Windows finden Sie unter nachfolgenden Link.**

**[http://hsnr.de/FB08/vpn/](https://hsnr.de/fb08/vpn)**

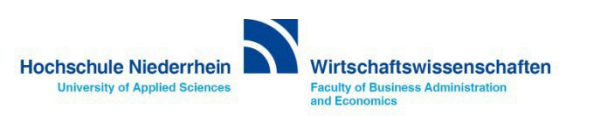

<span id="page-5-0"></span>**Windows 10**

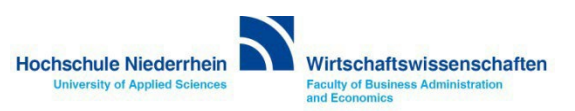

**Stellen Sie sicher das eine aktive OpenVPN Verbindung verfügbar ist! Öffnen Sie nun den Windows Explorer und navigieren Sie auf der linken Seite zum Symbol Dieser PC. Sollte Laufwerk K:\ oder Laufwerk L:\ schon mit einem Namen (\\hn08sv01) eingebunden sein, muss das Laufwerk zuerst getrennt werden. Klicken Sie mit Rechtsklick auf das entsprechende Laufwerk und wählen Sie im Kontextmenü den Eintrag Trennen. Das Laufwerk wird nun aus der Ansicht entfernt – evtl. müssen Sie das Fenster einmal schließen und neu öffnen.**

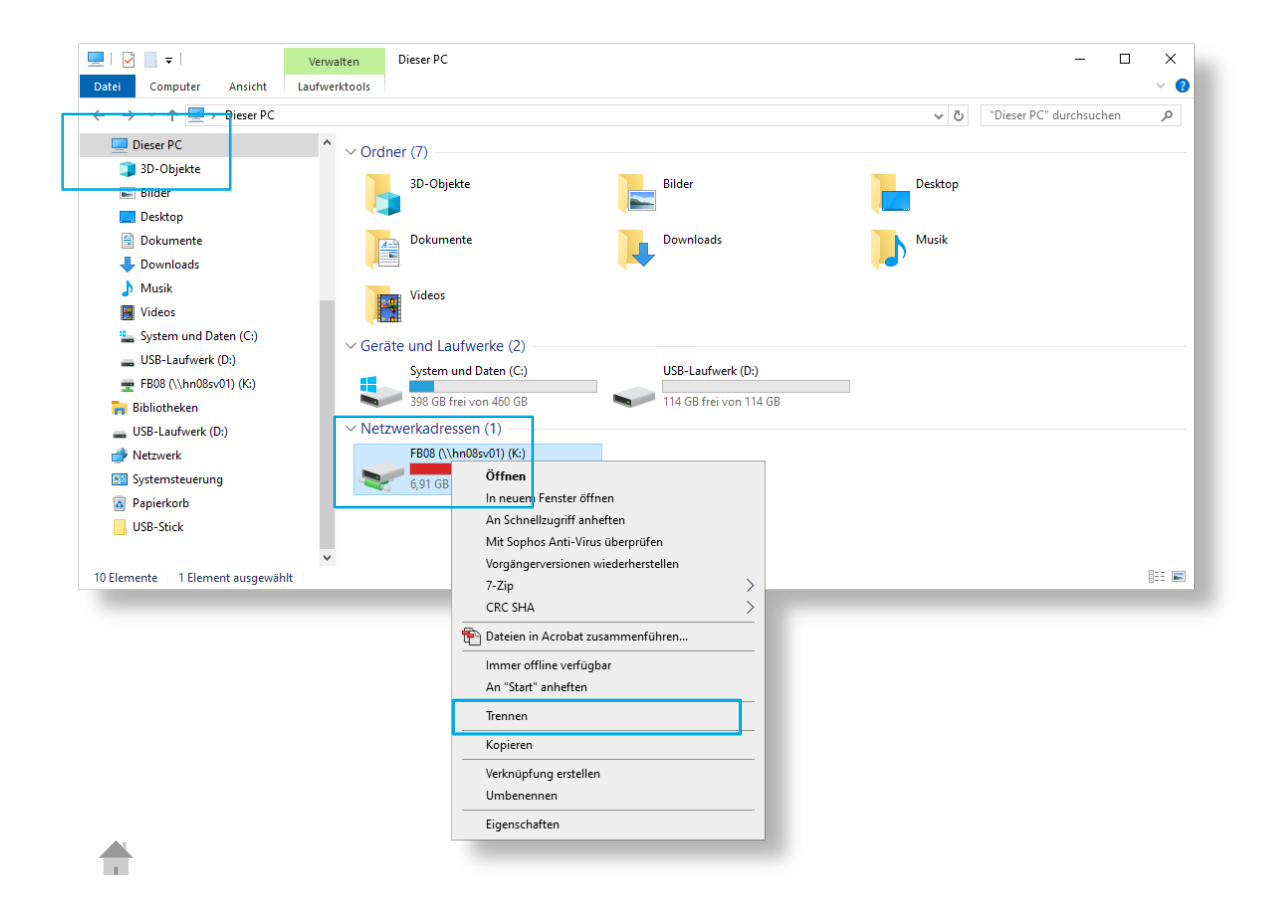

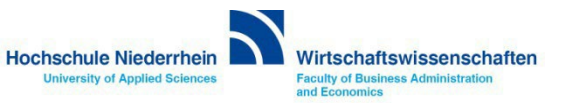

**Wenn das Laufwerk K:\ oder L:\ noch nicht eingebunden ist, öffnen Sie den Windows Explorer und klicken Sie mit Rechtsklick auf der linken Seite im Windows Explorer auf das Symbol Netzwerk. Wählen Sie im Kontextmenü den Eintrag Netzlaufwerk verbinden.. - es öffnet sich ein neues Fenster (siehe nächste Seite).**

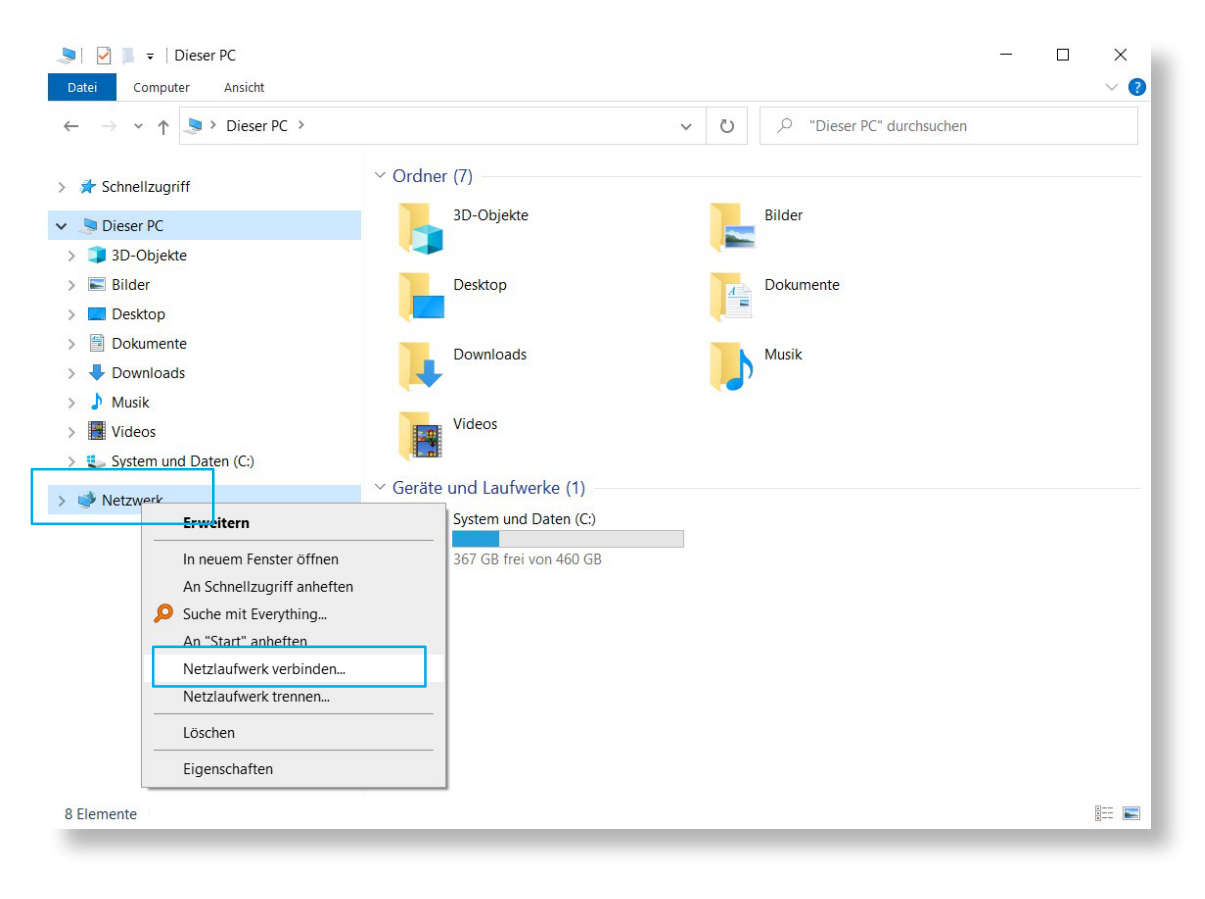

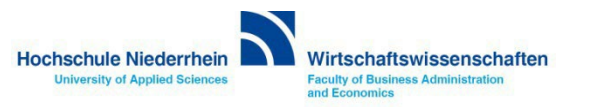

**Wählen Sie unter Laufwerk: zuerst den Laufwerksbuchstaben K oder L, oder sofern dieser bei Ihnen bereits durch einen anderen Datenträger belegt ist, einen anderen beliebigen Laufwerksuchstaben aus.**

**Tragen Sie für Laufwerk K:\ unter Ordner folgende Adresse ein: \\hn08sv01.fb08.hs-niederrhein.de\fb08\ Tragen Sie für Laufwerk L:\ unter Ordner folgende Adresse ein: \\hn08sv01.fb08.hs-niederrhein.de\fb08\_adm Setzen Sie den Haken bei Verbindung bei Anmeldung wiederherstellen**

**Setzen Sie den Haken bei Verbindung mit anderen Anmeldeinformationen herstellen**

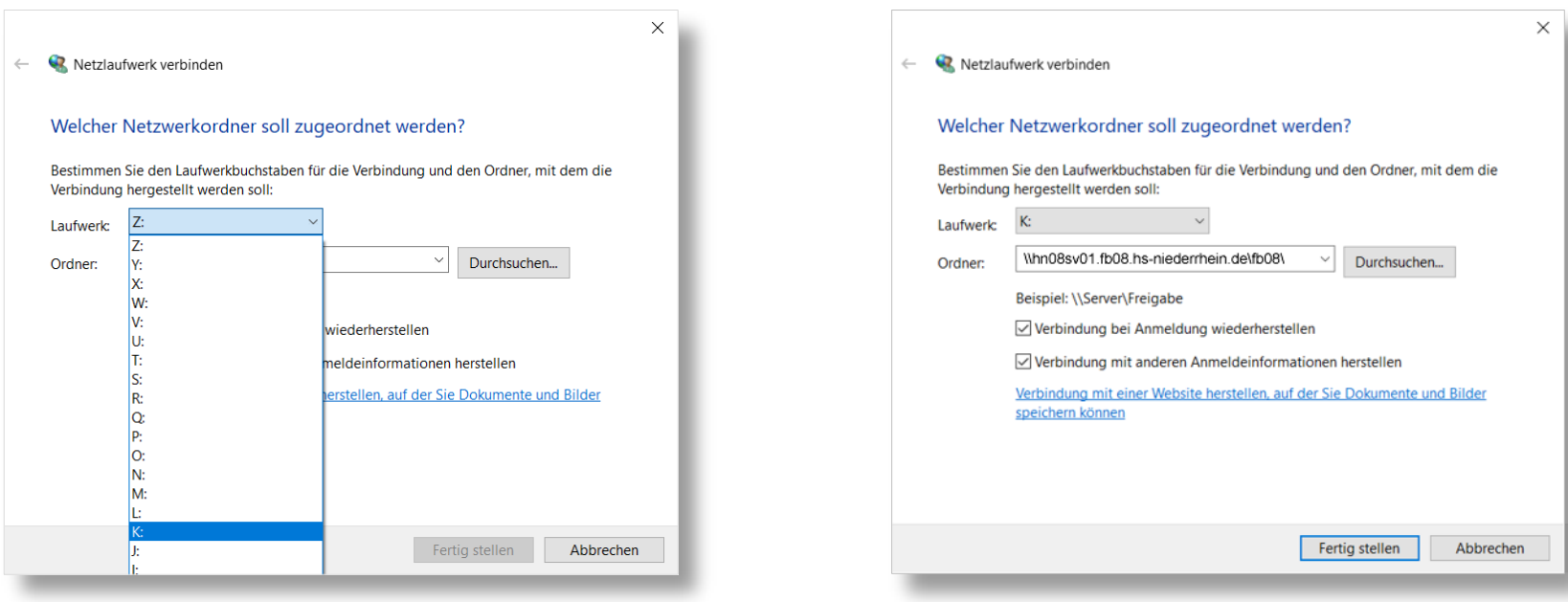

#### **Klicken Sie anschließend auf Fertig stellen.**

### **Einbinden von "Laufwerk K" unter Windows 10**

**Geben Sie bei Anmeldeinformationen nun folgende Daten ein:**

**FB08NTDV\Benutzername und ihr Kennwort (Windows-Anmeldekennwort). Die Anmeldedaten haben Sie von der IT des Fachbereichs Wirtschaftswissenschaften persönlich erhalten – nicht die Admin-Zugangsdaten.**

#### **Bestätigen Sie die Eingabe anschließend mit OK.**

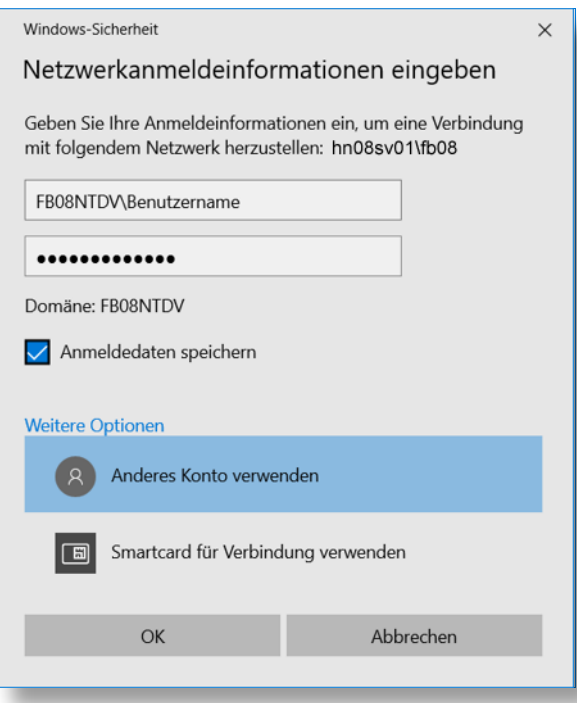

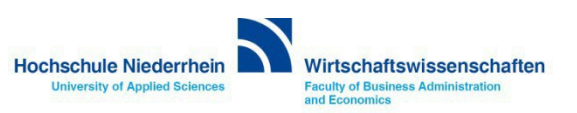

#### $\Box$   $\Box$   $\Box$   $\Box$  Dieser PC  $\Box$  $\times$  $\vee$  0 Datei Computer Ansicht  $\triangleright$  Dieser PC  $\triangleright$  $\circ$ O "Dieser PC" durchsuchen  $~\vee~$  1  $\leftarrow$  $\checkmark$  $\vee$  Ordner (7) > \* Schnellzugriff 3D-Objekte Bilder  $\vee$  Dieser PC > 3D-Objekte  $\angle$  E Bilder Desktop **Dokumente**  $\frac{A}{\Box}$  $\sum$  Desktop > Dokumente Downloads Musik  $\rightarrow$  U Downloads  $> 1$ Musik Videos  $\triangleright$  **Wideos** > U System und Daten (C:)  $\vee$  Geräte und Laufwerke (1) > b08 (\\hn08sv01\fb08) (K:) System und Daten (C:) > Netzwerk 367 GB frei von 460 GB  $\vee$  Netzwerkadressen (1) fb08 (\\hn08sv01\fb08) (K:) 6,90 GB frei von 499 GB 9 Elemente EE

#### **Das Laufwerk erscheint anschließend im Windows Explorer.**

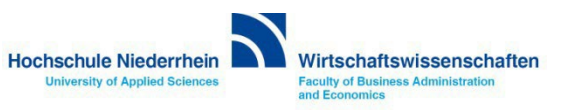

# <span id="page-11-0"></span>**Einbinden von "Laufwerk K" unter Mac OS X OS X 10.8.5**

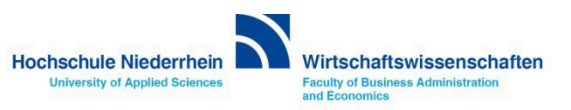

# **Einbinden von "Laufwerk K" unter Mac OS X**

**Gehen Sie in der Menüleiste zum Punkt Gehe zu, und anschließend zum Menüpunkt Mit Server verbinden. Es öffnet sich ein neues Fenster bei dem Sie die Serveradresse des externen Laufwerks angeben müssen.**

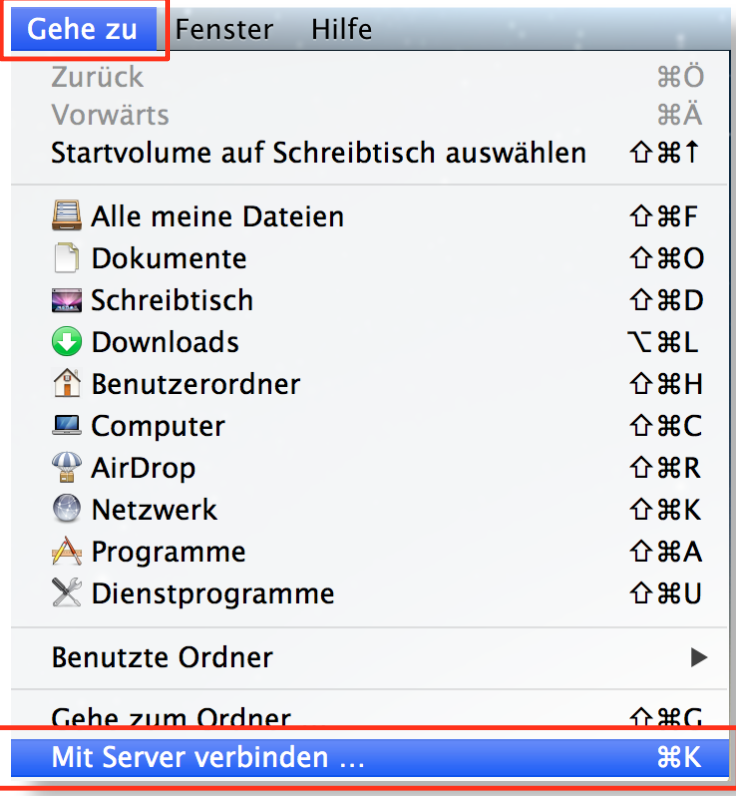

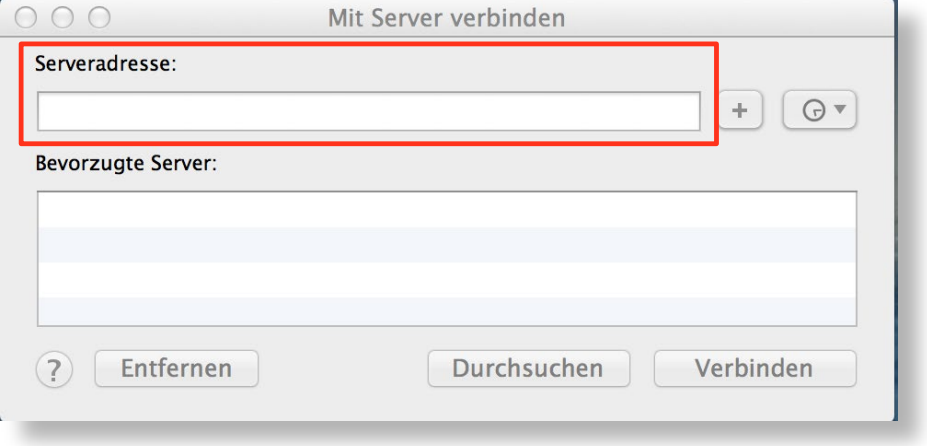

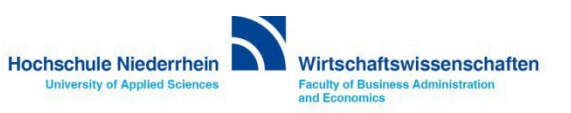

## **Einbinden von "Laufwerk K" unter Mac OS X**

**Geben Sie die nachfolgende Serveradresse ein und bestätigen Sie die Eingabe über den Button Verbinden. Es öffnet sich ein neues Fenster bei dem Sie ihre Anmeldedaten eingeben müssen.** 

**Die Anmeldedaten zum Active Directory haben Sie von der IT des Fachbereichs Wirtschaftswissenschaften persönlich erhalten (Windows Anmeldedaten).**

#### **Serveradresse: smb://hn08sv01.fb08.hs-niederrhein.de/fb08**

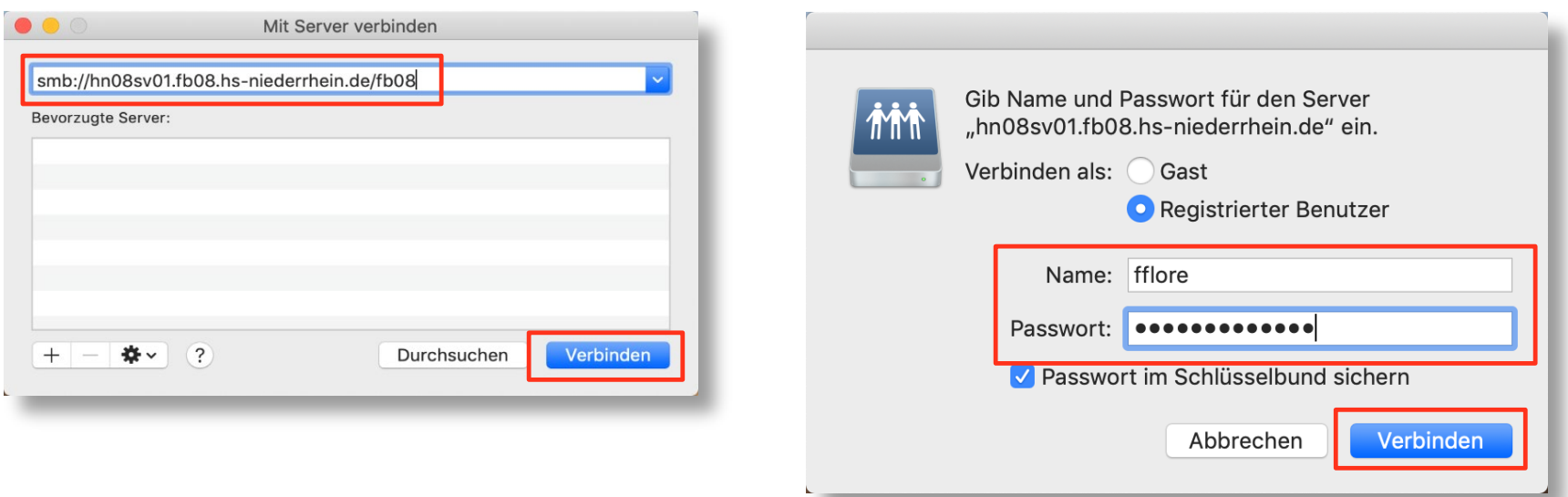

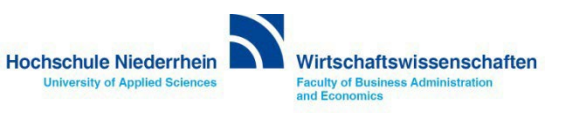

## **Einbinden von "Laufwerk K" unter Mac OS X**

**Nach wenigen Sekunden erfolgt der Zugriff auf den Server und ein Fenster des Finders öffnet sich mit der Ansicht der externen Festplatte. Je nach Finder-Einstellung, öffnet sich auch nur das Symbol einer Festplatte auf dem Schreibtisch.**

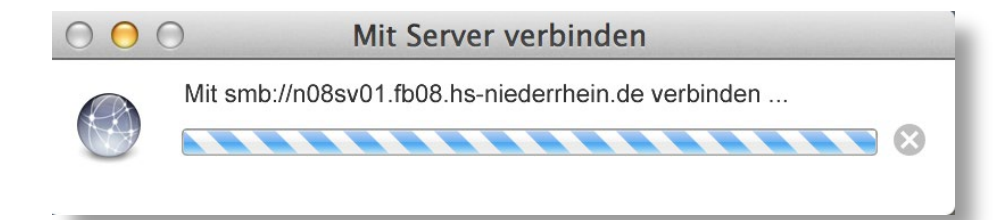

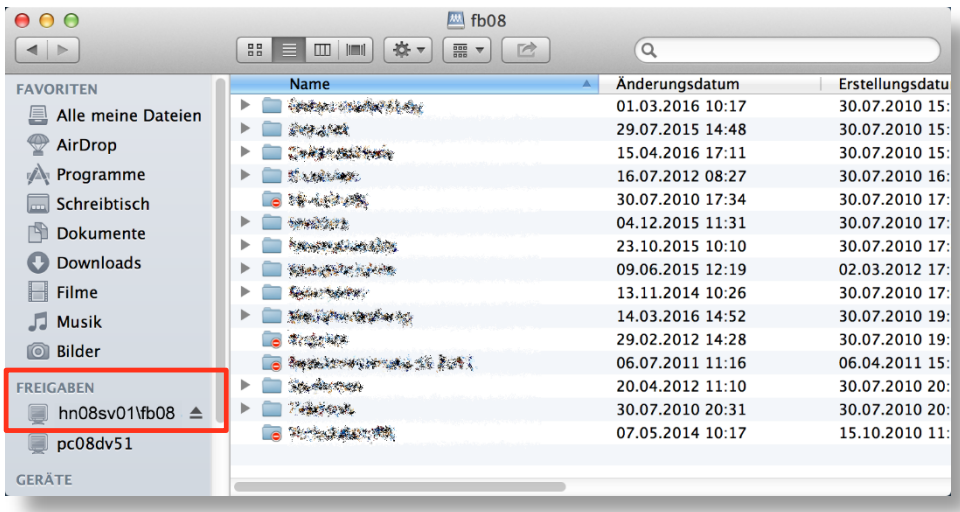

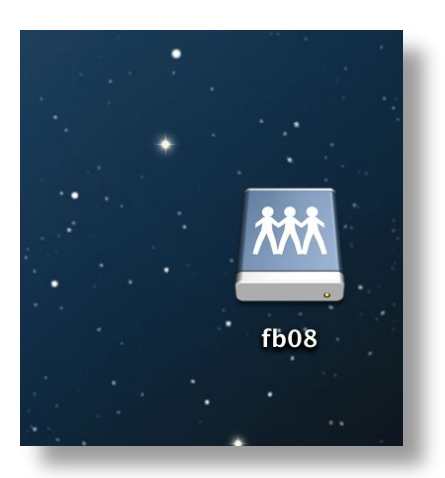

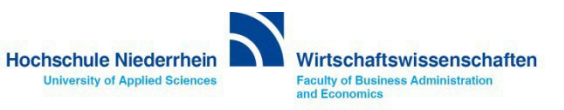